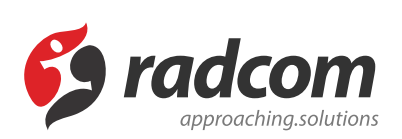

# **ماژول تقویم و مناسبت ها**

**ماژول تقویم و مناسبت ها**

کاربرد: از طریق این ماژول میتوان یک تقویم آنلاین به همراه مناسبتها و رخدادهای مربوط به یک روز خاص در سه رده تقویمی " هجری شمسی"، "هجری قمری" و " میلادی" ایجاد کرد.

اطلاعات یک رخداد برای یک روز با توجه به رده تقویم در این ماژول نگهداری می گردد و در بخش تقویم با توجه به اینکه چه روزی مورد درخواست بوده و این روز برابر چه روزی در تقویم های دیگر است، مناسبتهای مربوطه استخراج و نمایش داده می شوند. بانک اطلاعات مناسبتها قابلیت ویرایش و توسعه توسط کاربر را دارند.

به عنوان مثال با ورود مناسبتها و رخدادهای آموزشی می توانید یک تقویم آموزشی آنلاین برای پورتال خود بسازید.

امکانات:

- نمایش تقویم و مناسبتهای هر روز به صورت هجری شمسی، قمری و میلادی
	- افزودن مناسبتهای جدید برای هر روز بصورت مجزا
		- امکان جستجو و ویرایش مناسبتها

## **روش استفاده از ماژول تقویم و مناسبت ها:**

میتوان روی شکل مربوط به ماژول تقویم و مناسبت ها در صفحه نخست مانا کلیک کرد یا اینکه از منوی سمت راست در مانا استفاده نمود.

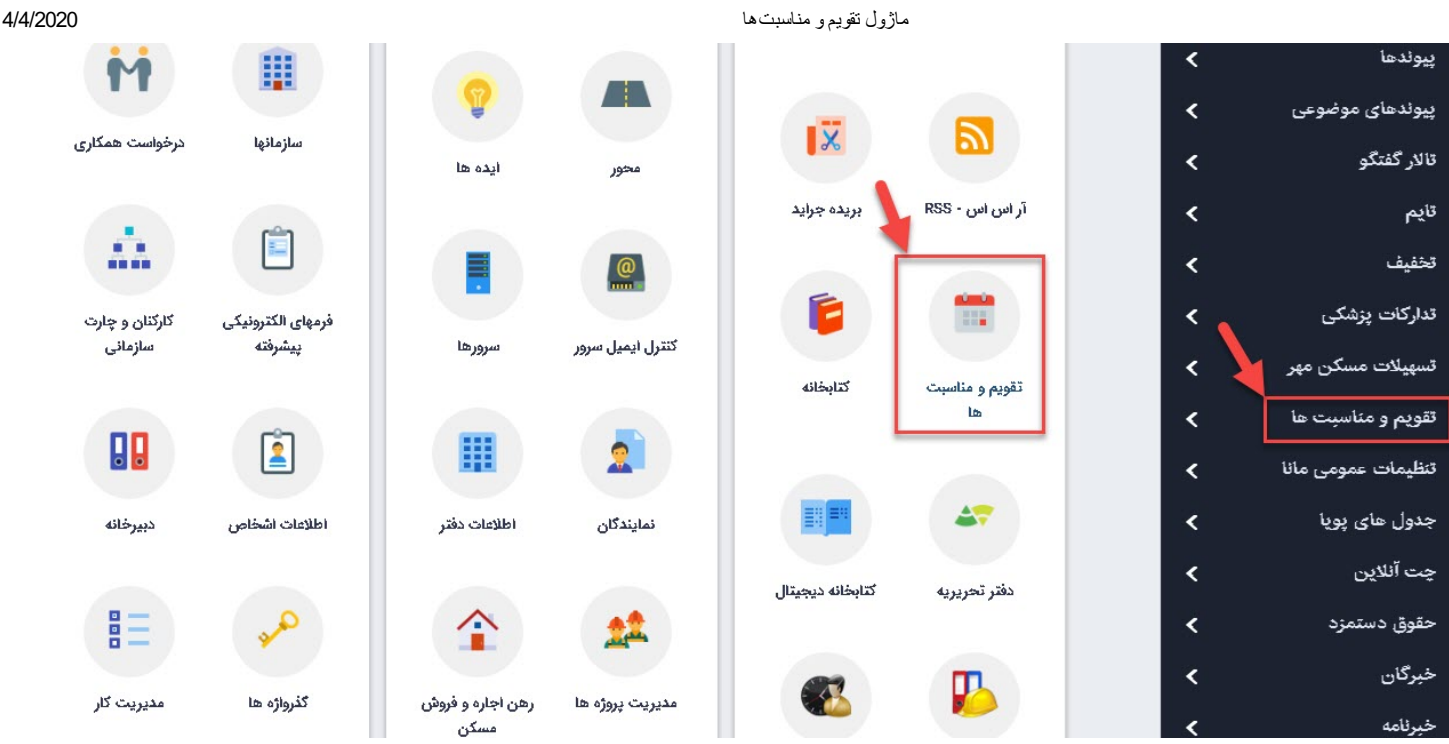

### **مناسبت جدید :**

از طریق این گزینه میتوان مناسبتهای مربوط به یک روز را براساس تقویم اضافه نمود.

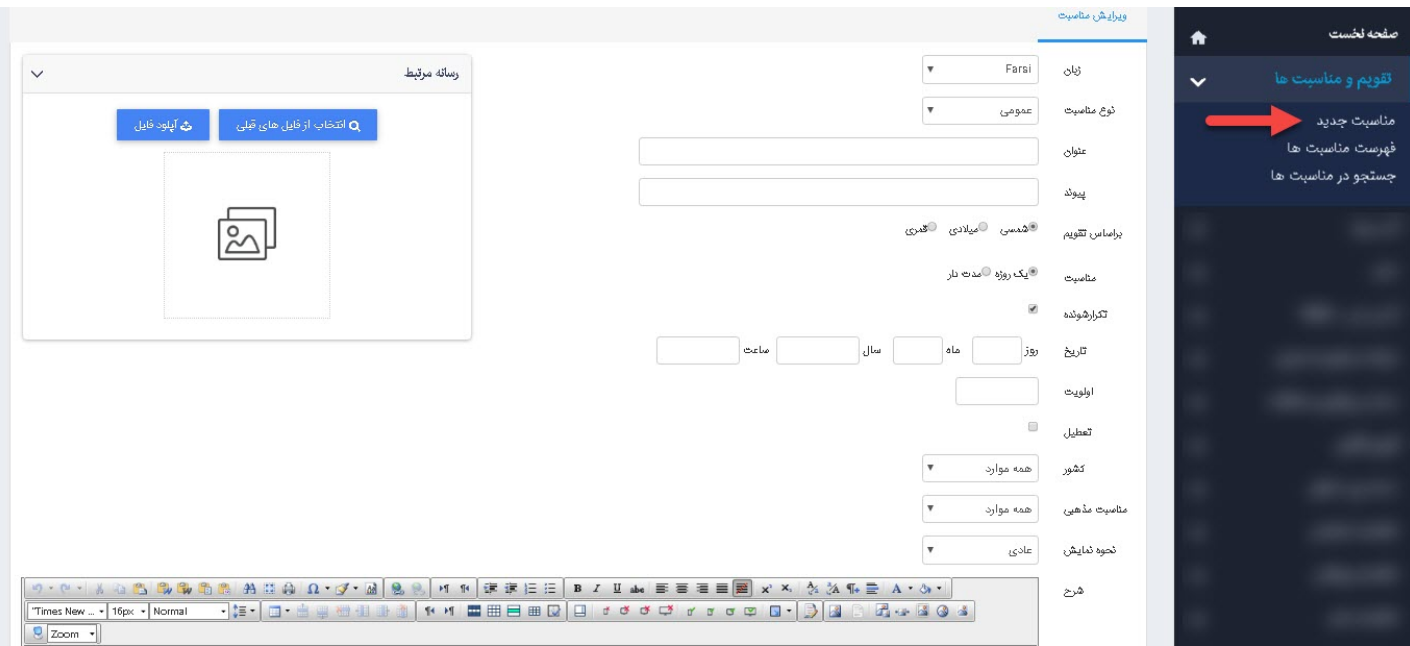

زبان: در سایتهای چندزبانه، ازطریق این گزینه زبان سایت را برای افزودن مناسبت جدید انتخاب میکنیم. نوع مناسبت: در این قسمت نوع مناسبت را انتخاب میکنیم. عنوان: در این قسمت عنوان مناسبت را وارد میکنیم.

#### ماژول تقویم و مناسبتھا 4/4/2020

پیوند: در این قسمت لینک موردنظر برای مناسبت را وارد میکنیم. بر اساس تقویم: در این قسمت مناسبت را براساس تقویم (شمسی،میلادی،قمری) وارد میکنیم. بازه زمانی مناسبت: در این قسمت زمان مربوط به یک رخداد یا مناسبت را وارد میکنیم. تکرارشونده: در صورتیکه مناسبت در هر سال رخ دهد، این گزینه را انتخاب میکنیم. تاریخ: در این قسمت روز، ماه و سال مربوط به مناسبت یا رخداد را وارد میکنیم. اولویت: در این قسمت اولویت نمایش مناسبتهای یک روز را بر اساس عدد در سایت مشخص میکنیم. تعطیل: در صورتیکه روز مناسبت تعطیل رسمی باشد، این گزینه را انتخاب میکنیم. کشور: در صورتیکه مناسبت مربوط به کشور خاصی باشد، این گزینه را انتخاب میکنیم. مناسبت مذهبی: در صورتیکه مناسبت مربوط به مذهب خاصی باشد، این گزینه را انتخاب میکنیم. نحوه نمایش: در اینجا امکان مشخص نمودن نوع نمایش (عادی و یا غیر فعال) وجود دارد. شرح: در این قسمت توضیحات و جزئیات کامل مربوط به یک مناسبت را وارد میکنیم. تصویر: در این قسمت تصویر مربوط به یک مناسبت را از رسانه یا کامپیوتر خود انتخاب میکنیم. ذخیره: از طریق این گزینه مناسبت و مشخصات آن را ذخیره میکنیم.

### **فهرست مناسبتها:**

در این قسمت میتوان فهرست مناسبتهای مربوط به یک روز یا یک ماه را با توجه به نوع تقویم آن مشاهده کرد و با کلیک روی یک مناسبت، آن را ویرایش نمود.

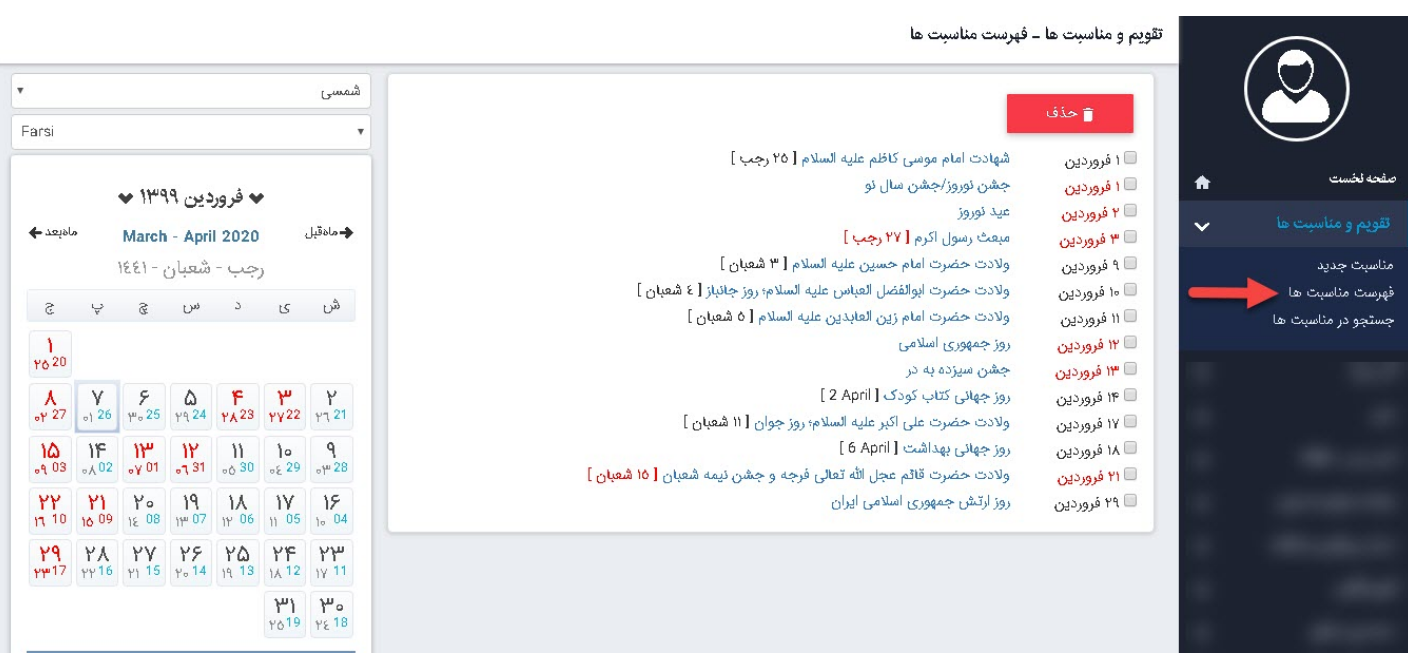

انتخاب تقویم : در این قسمت نوع تقویم (شمسی،میلادی،قمری) را برای مشاهده مناسبتها انتخاب میکنیم. انتخاب ماه یا روز : در این قسمت ماه یا یک روز خاص را برای مشاهده مناسبتهای مربوط به آن روز یا ماه انتخاب می کنیم.

فهرست مناسبتها : در این قسمت میتوان مناسبتهای مربوط به یک روز یا یک ماه از سال را مشاهده نمود. حذف : برای حذف مناسبت، آن را انتخاب و روی این گزینه کلیک میکنیم.

### **جستجو در مناسبتها:**

در این قسمت میتوان روز خاصی را در مناسبتها جستجو کرد.

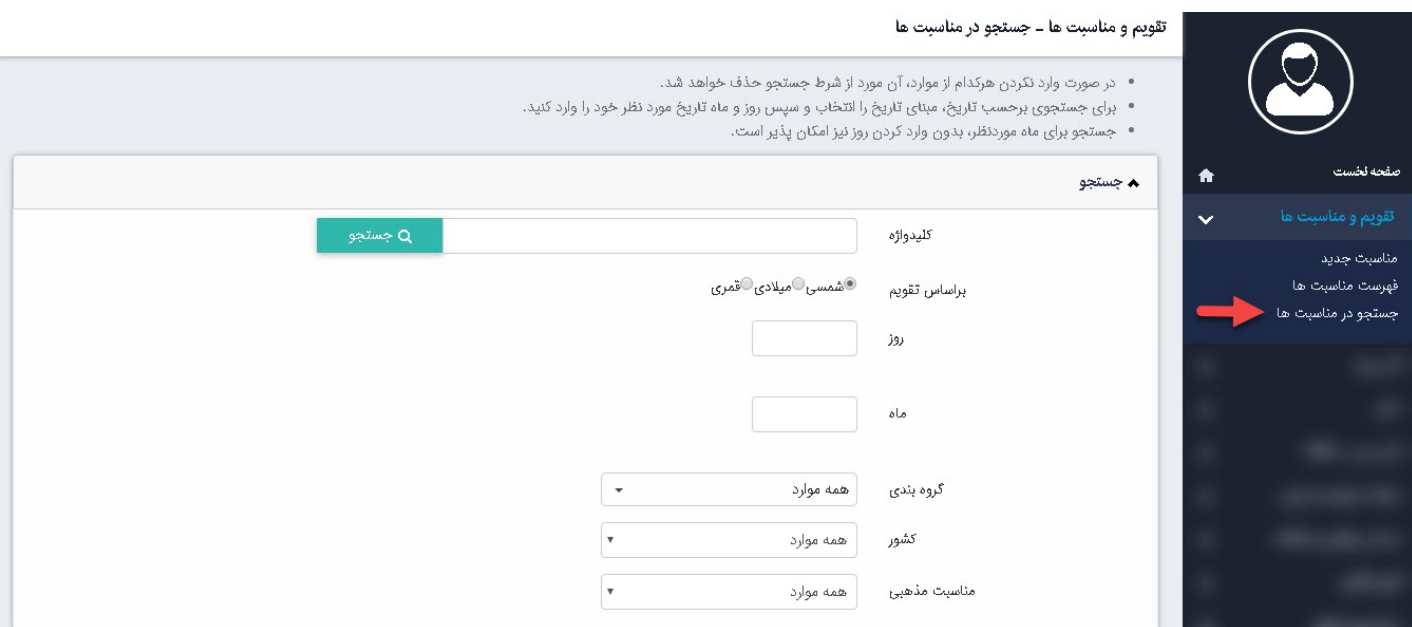

کلیدواژه : در این قسمت عنوان یا کلیدواژه را برای جستجو در مناسبتها وارد میکنیم.

انتخاب تقویم : در این قسمت نوع تقویم (شمسی،میلادی،قمری) را برای جستجو در مناسبتها انتخاب میکنیم انتخاب روز یا ماه: در این قسمت روز یا یک ماه خاص را بر اساس عدد برای جستجو در مناسبتها وارد میکنیم. گروه بندی : در این قسمت جستجو در مناسبتها، را با توجه به گروه های ایجاد شده در **[ماژول](https://www.radcom.co/fa/kb/5069/%D9%85%D8%A7%DA%98%D9%88%D9%84-%DA%AF%D8%B1%D9%88%D9%87%D8%A8%D9%86%D8%AF%DB%8C) گروه بندی** انتخاب میکنیم

> کشور : در صورتیکه مناسبت مربوط به کشور خاصی باشد، این گزینه را انتخاب میکنیم. مناسبت مذهبی: در صورتیکه مناسبت مربوط به مذهب خاصی باشد، این گزینه را انتخاب میکنیم.

# **چگونگی نمایش تقویم و مناسبتها در سایت:**

برای نمایش تقویم و مناسبتها در سایت باید از کادرپویا استفاده نماییم، به همین دلیل در ماژول مدیریت محتوا (CMS)، گزینه مدیریت صفحات را بازکرده و مراحل زیر را انجام میدهیم:

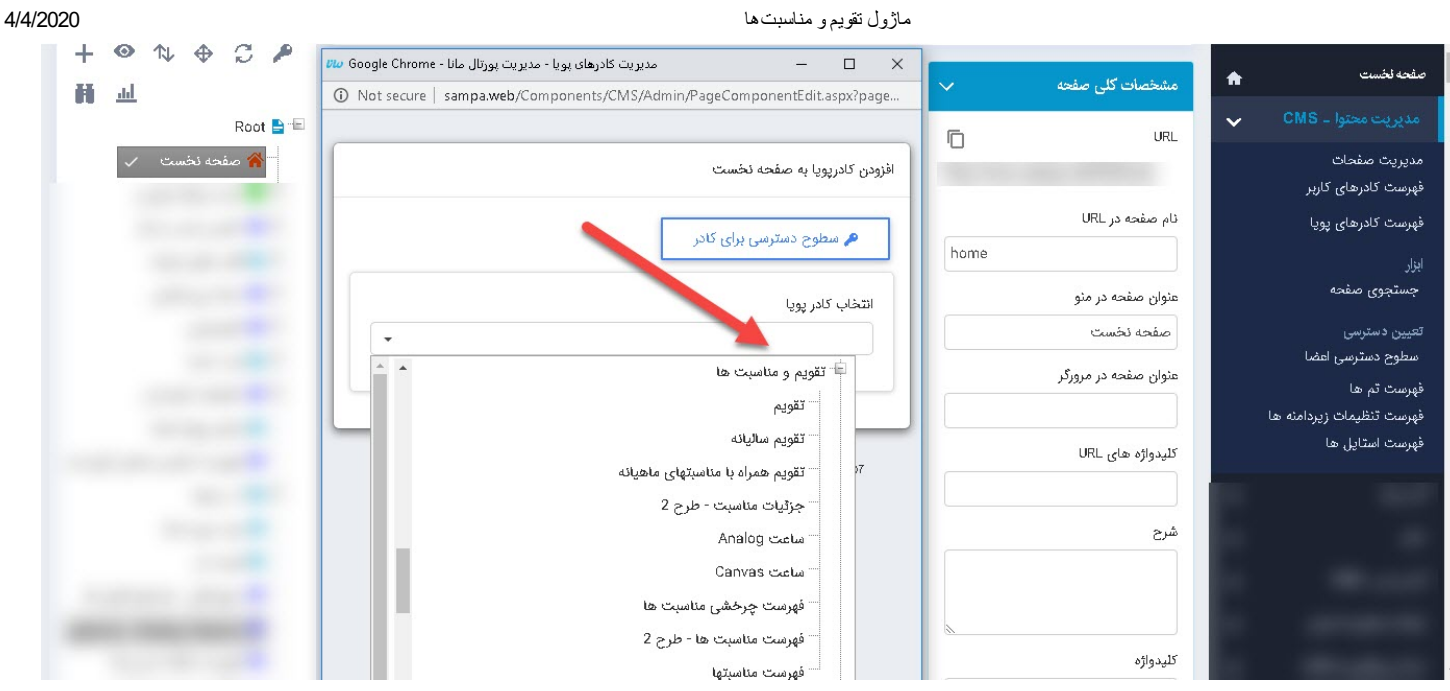

صفحهای را که قبلا ساخته شده و میخواهیم تقویم و مناسبتها را در آن نمایش دهیم، انتخاب میکنیم و در بخش مدیریت کادرهای صفحه ، کادر پویا اضافه میکنیم.

در کادر پویا انواع انتخابها برای نمایش ماژولهای مختلف وجود دارد. چون میخواهیم تقویم و مناسبتها را در صفحه، نمایش دهیم باید از لیست نمایش آن یکی از انواع نمایش را انتخاب نماییم.

بعنوان مثال تقویم را انتخاب میکنیم.

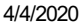

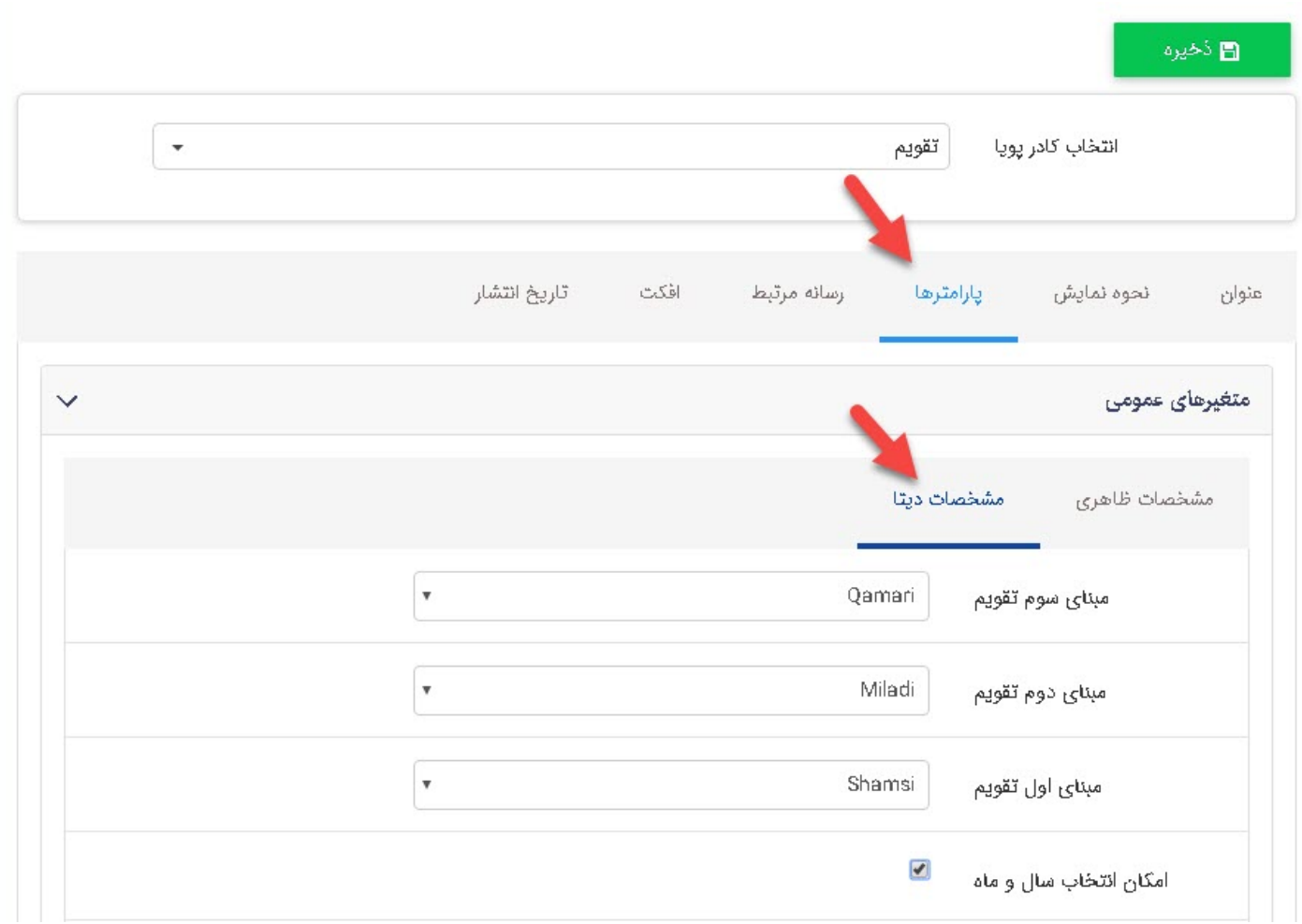

و در بخش پارامترها ،مشخصات دیتا ، تنظیمات را برای چگونگی نمایش تقویم مشخص میکنیم.

## **نمایش کادر در سایت:**

پس از قراردادن کادر پویا، صفحه ای که کادر را گذاشتهایم Refresh میکنیم یا کلید 5F را فشار میدهیم تا تغرات و .<br>چگونگی نمایش کادر را مشاهده نماییم

## $\blacktriangleright$  فروردین ۱۳۹۹  $\blacktriangleright$

### March - April 2020

رچپ - شعبان - الاکا

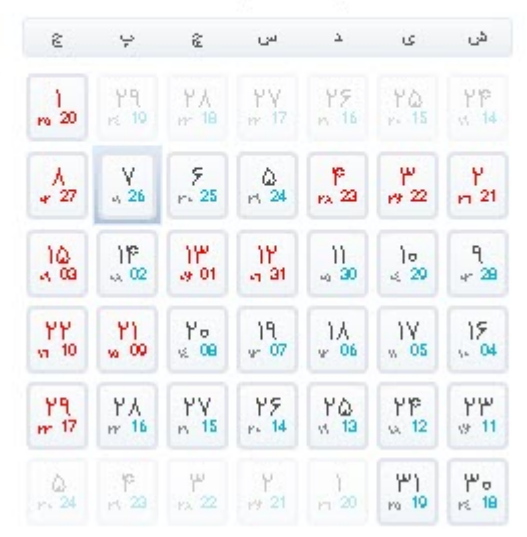

# **نمایش برخی دیگر از کادرها در سایت:**

نمایش تقویم سالیانه: در این نوع نمایش میتوان تقویم سالیانه و مناسبتهای مربوط به هر روز از سال را در قالب زیر نمایش داد.

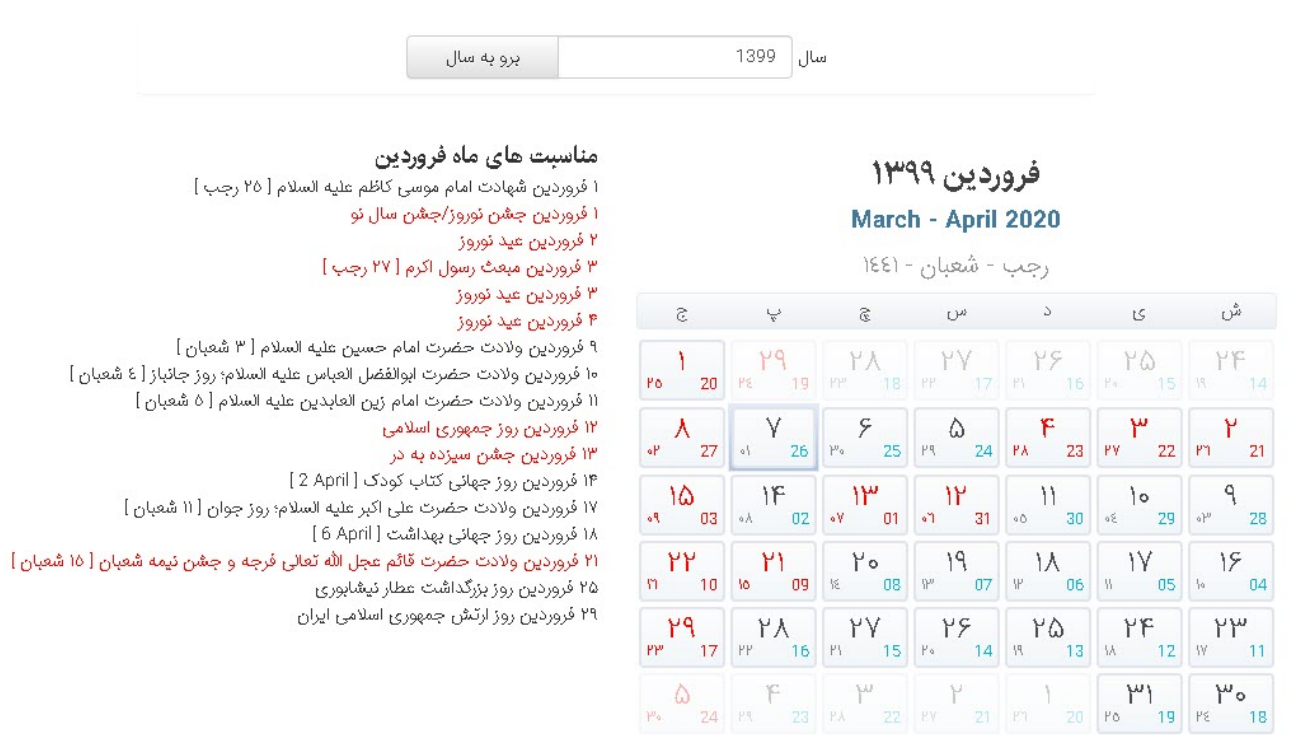